## Letter Portret maken

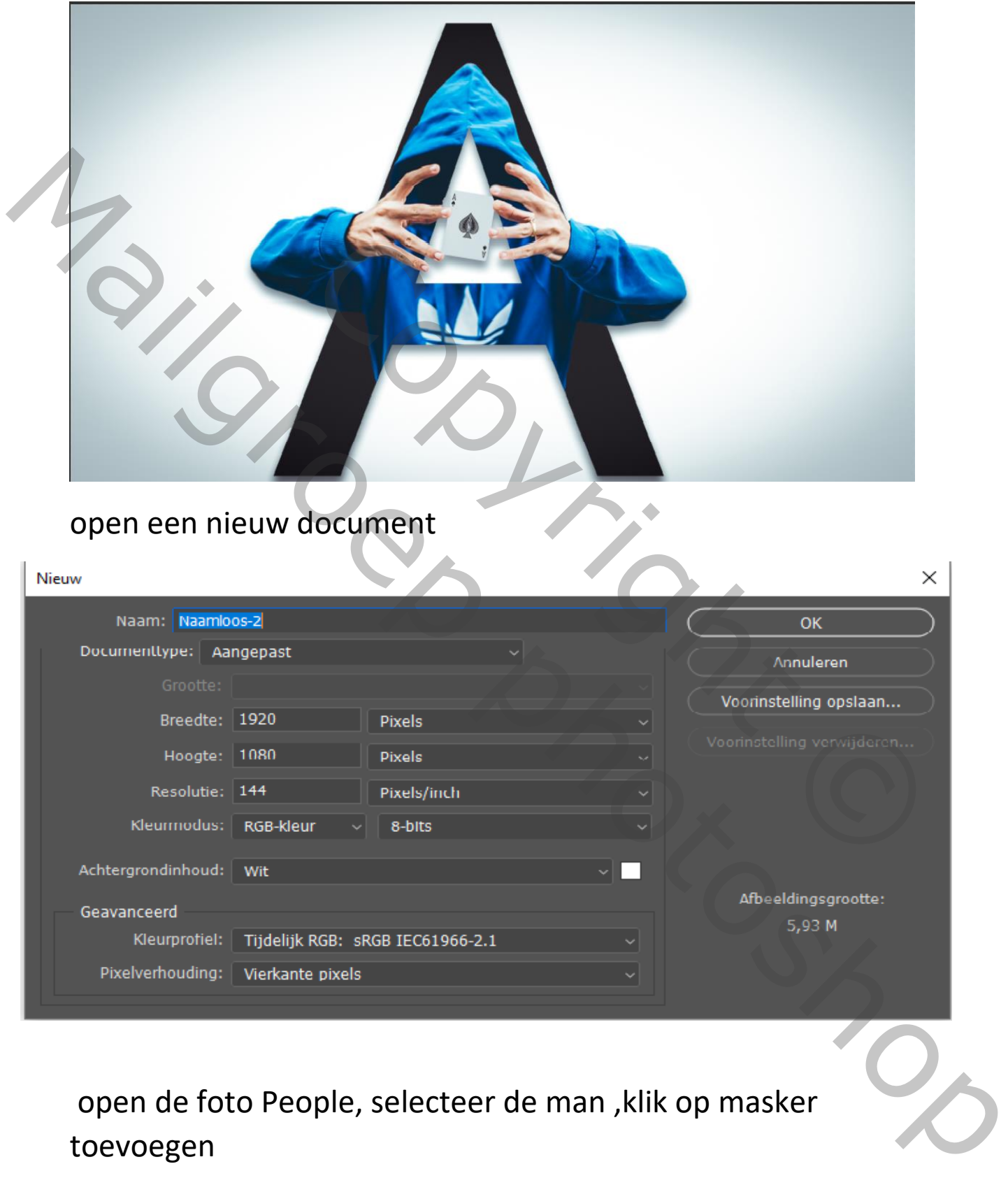

open de foto People, selecteer de man ,klik op masker toevoegen

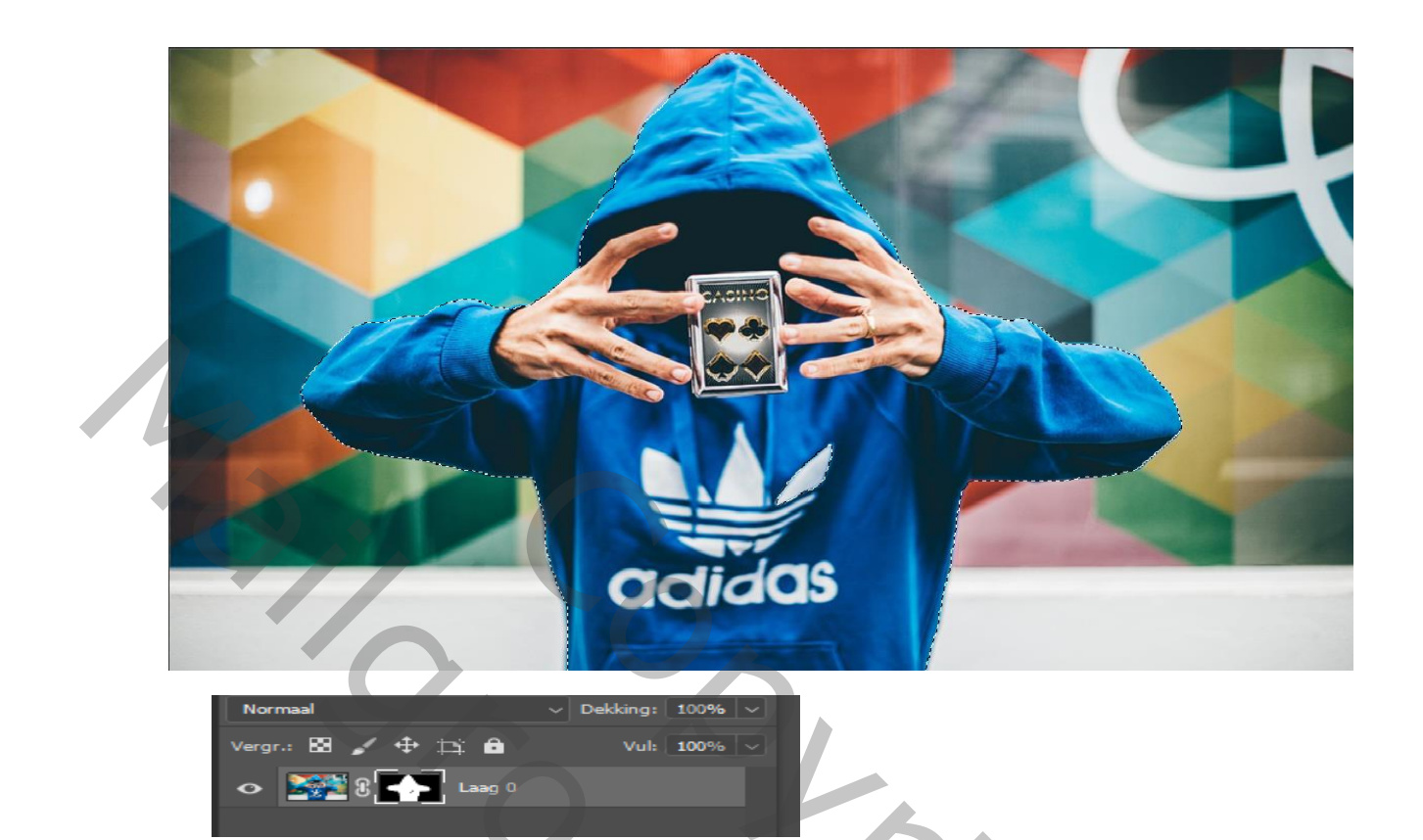

## Plaats de man naar uw document ,en kopieer ctrl+j

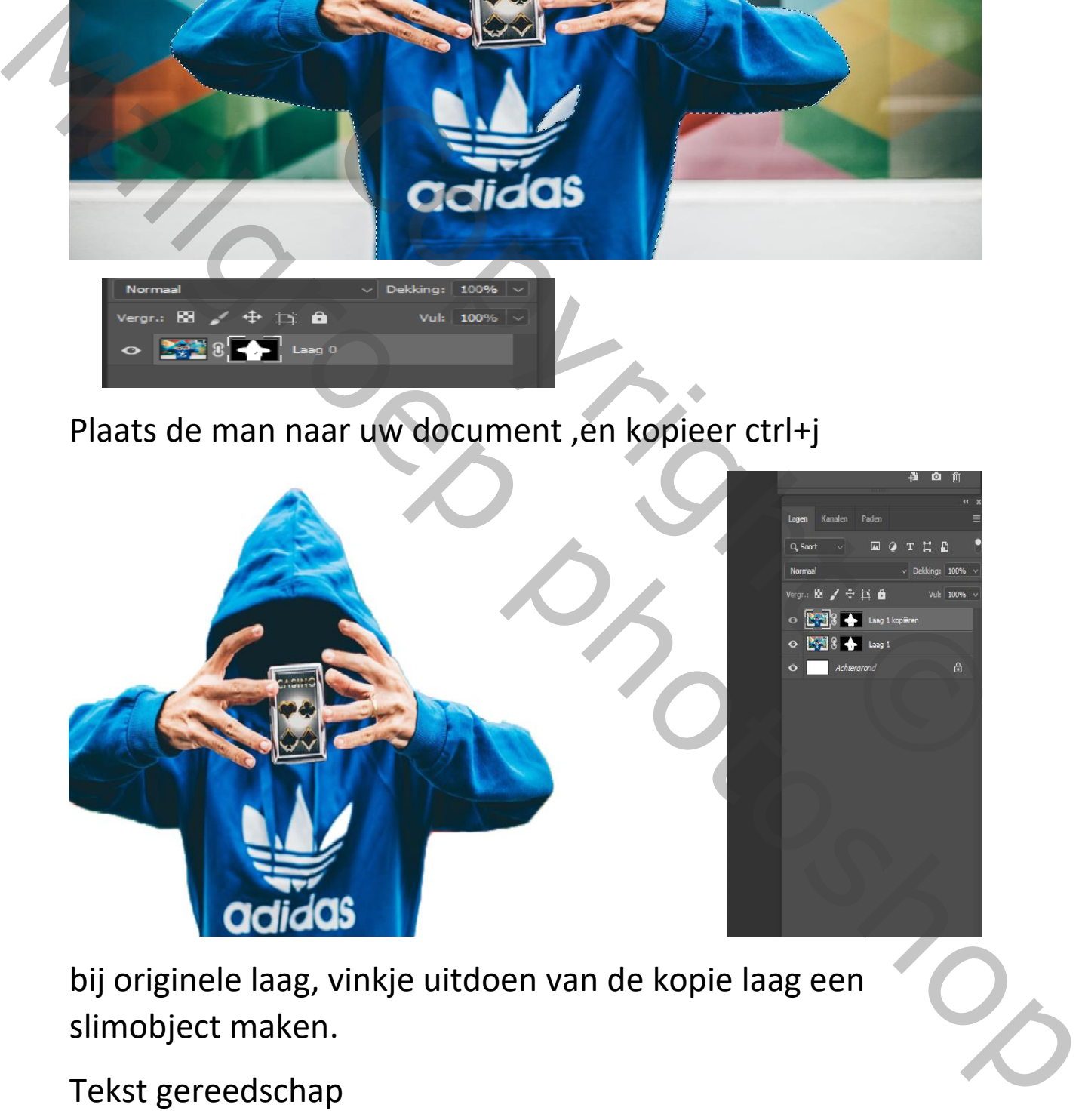

bij originele laag, vinkje uitdoen van de kopie laag een slimobject maken.

Tekst gereedschap

## Code bold,regular,600pt,vloeiend kleur 262626,en de letter A plaatsen

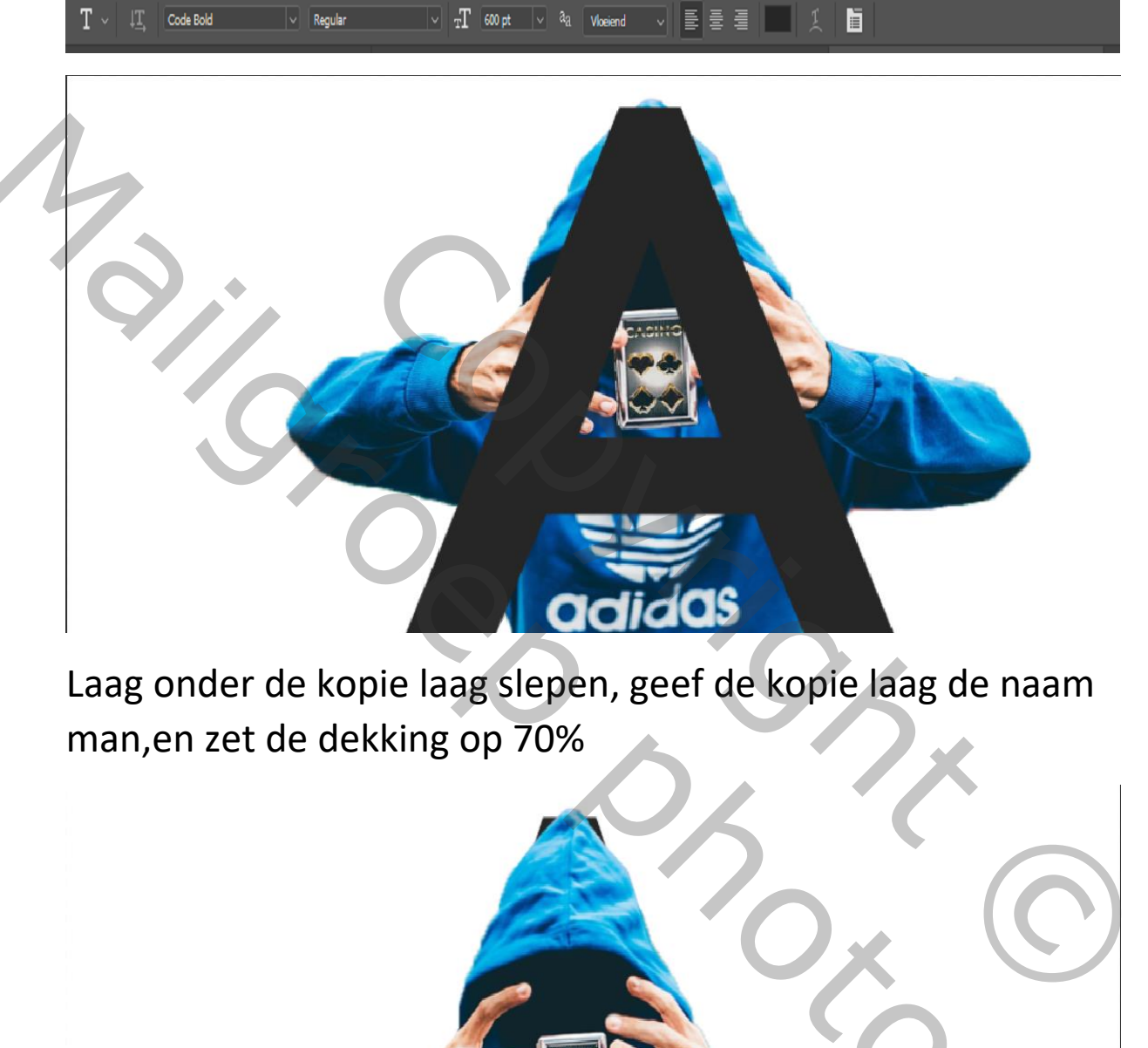

Laag onder de kopie laag slepen, geef de kopie laag de naam man,en zet de dekking op 70%

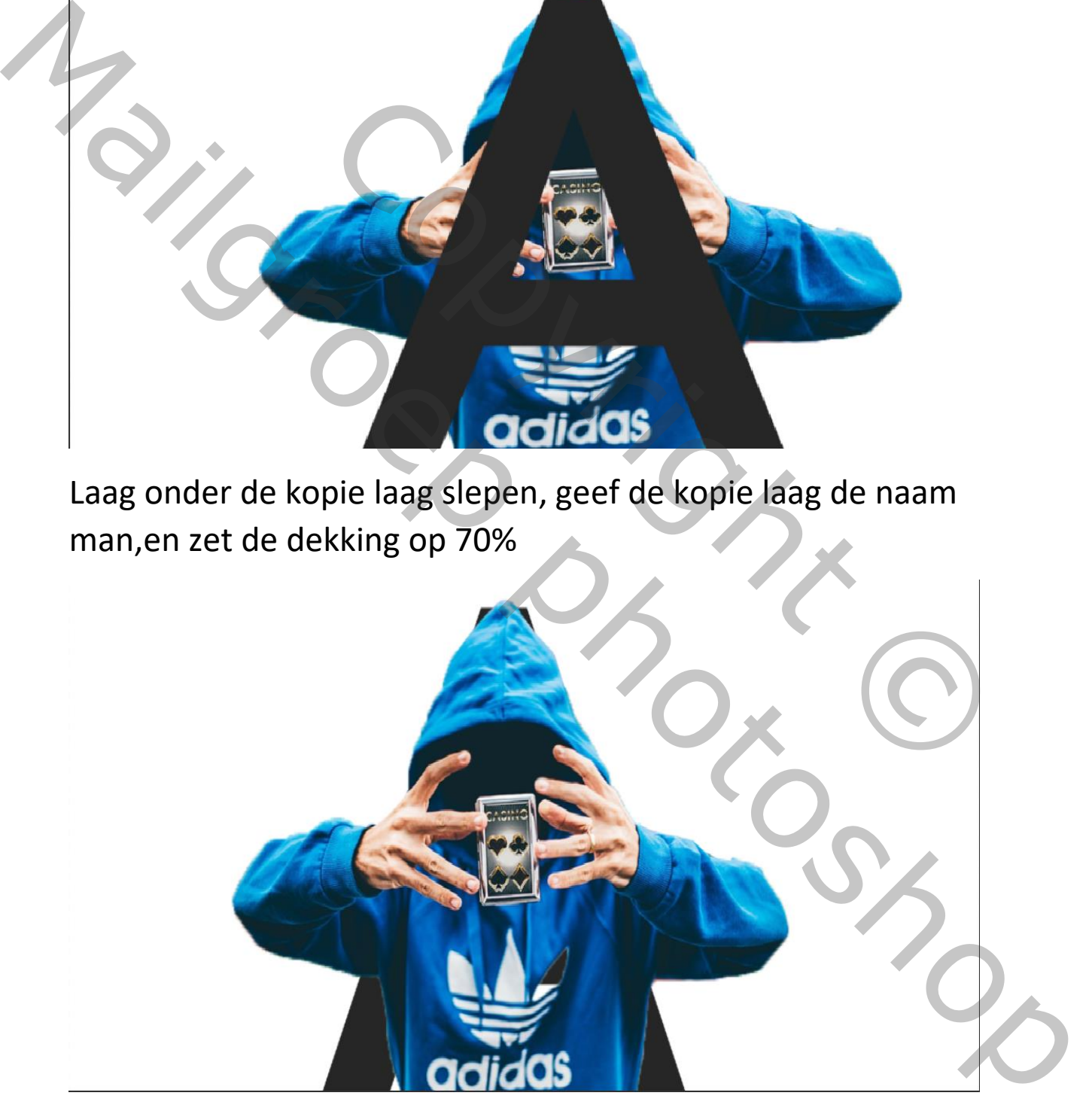

De laag man mooi plaatsen,en zet de dekking terug op 100%

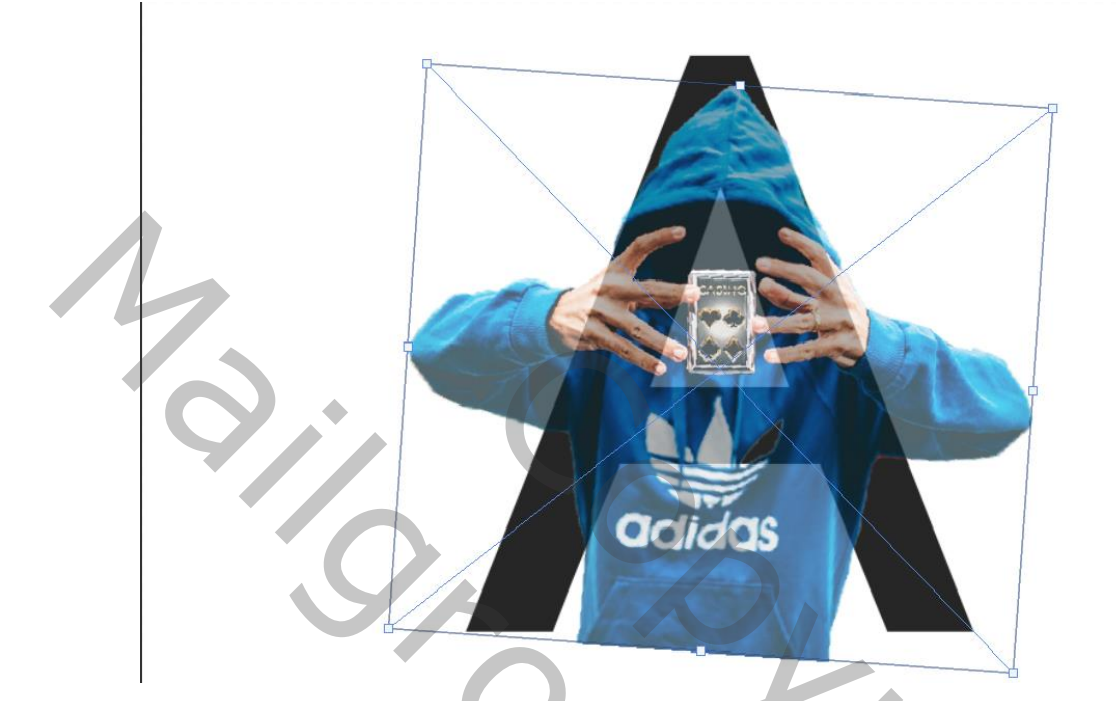

Laag letter is actief, omzetten in pixels

Selecteer de letter en klik in de laag van de man,

vectormasker toevoegen

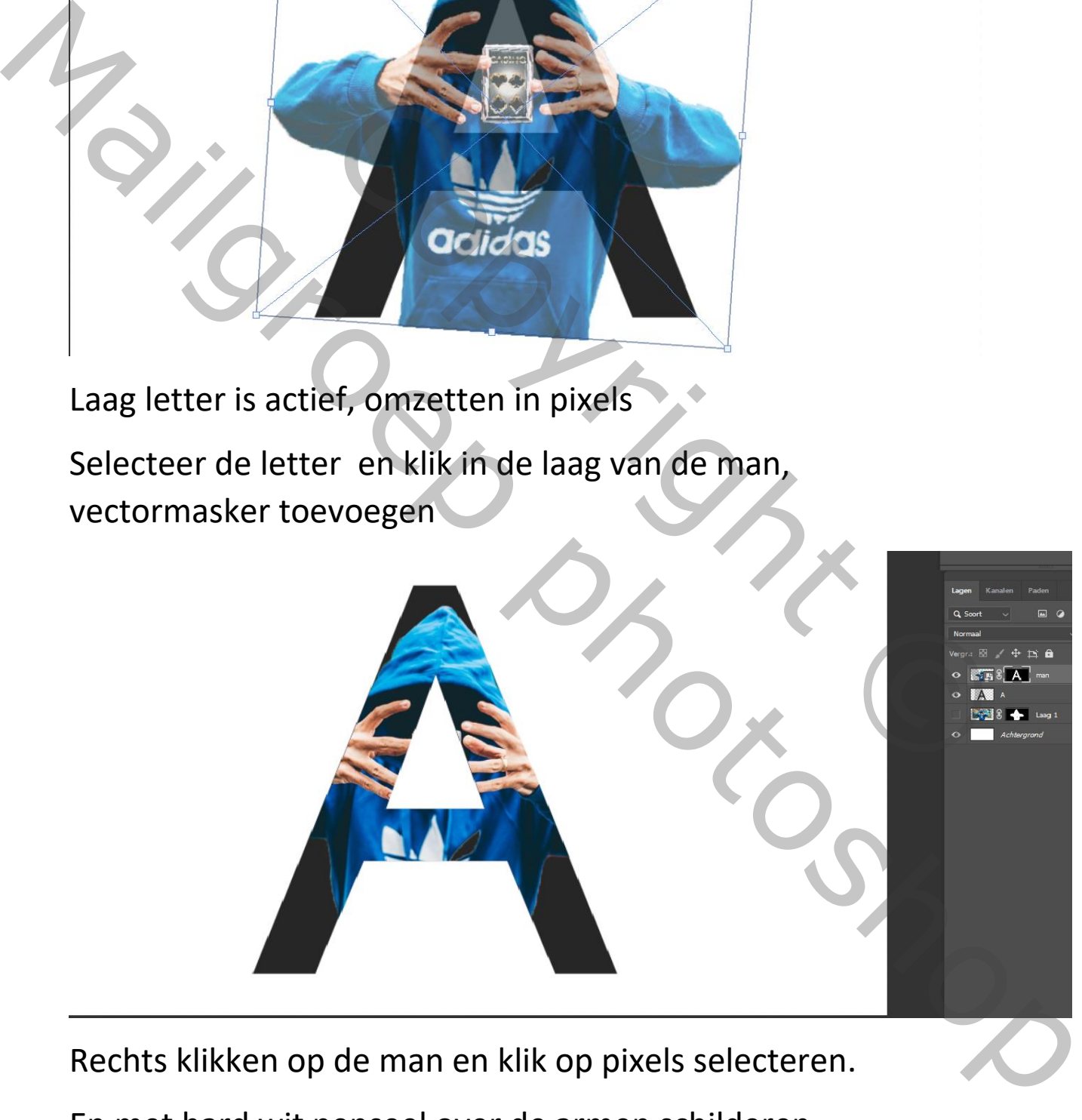

Rechts klikken op de man en klik op pixels selecteren.

En met hard wit penseel over de armen schilderen

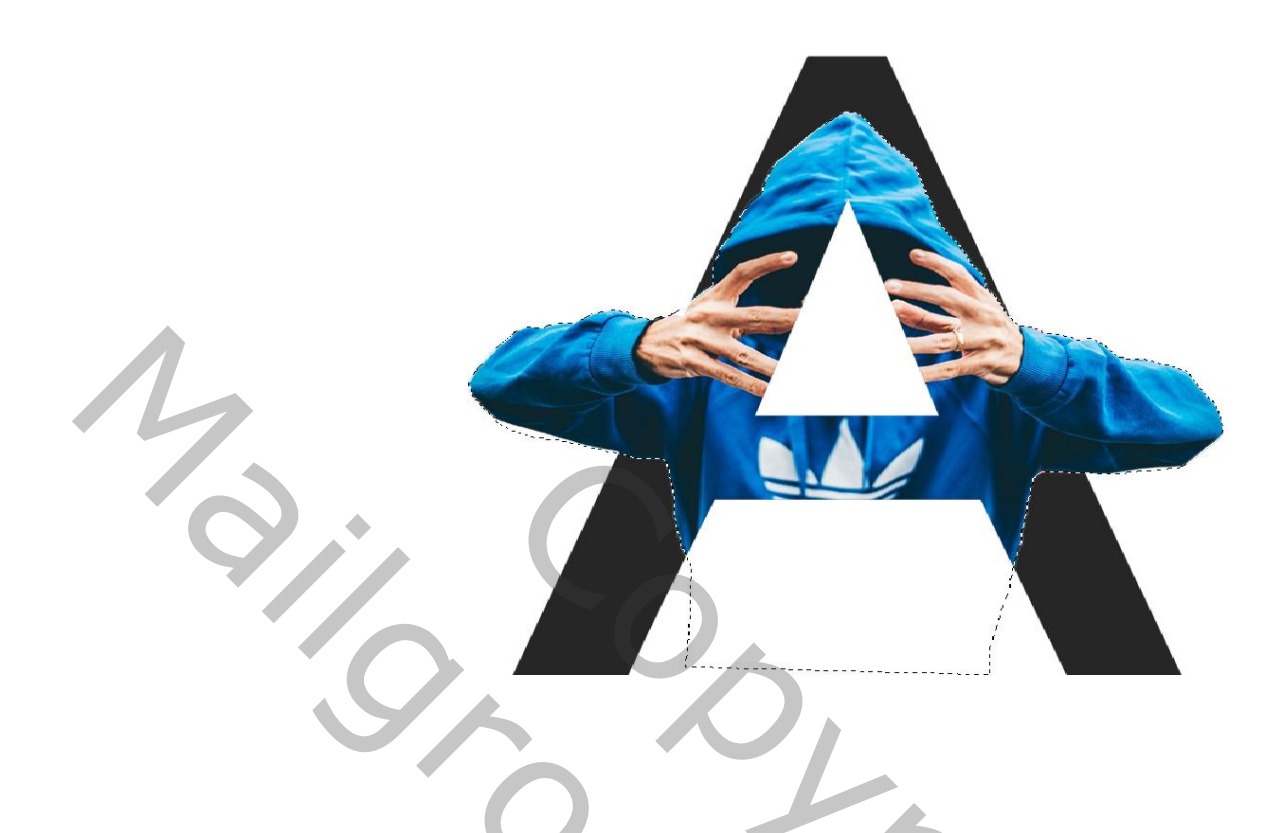

## Rechts klikken op tekstlaag selectie omkeren

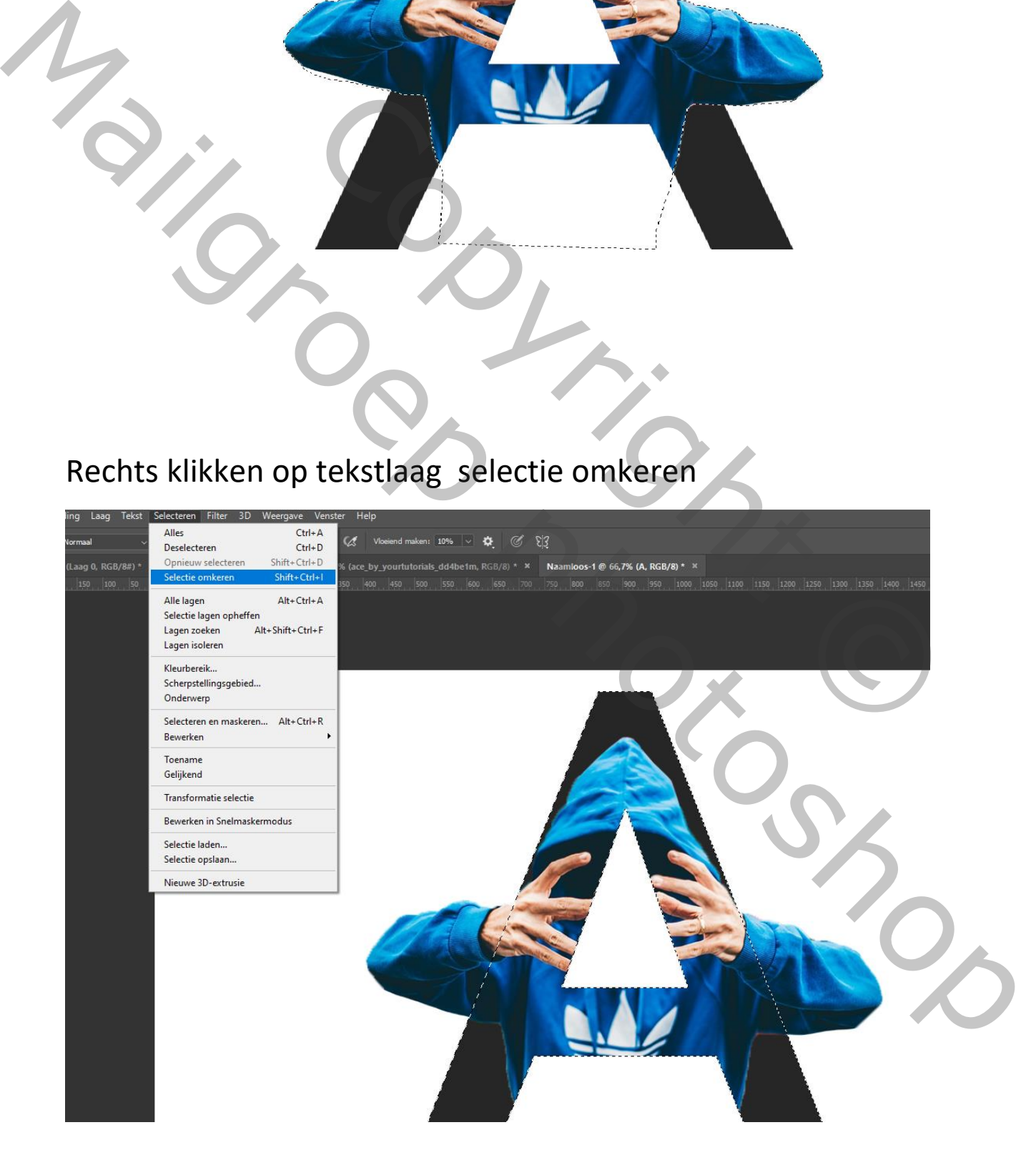

Boven laag het masker activeren, en met wit penseel over de vingertoppen schilderen, het teveel met zwart penseel verwijderen deselecteer

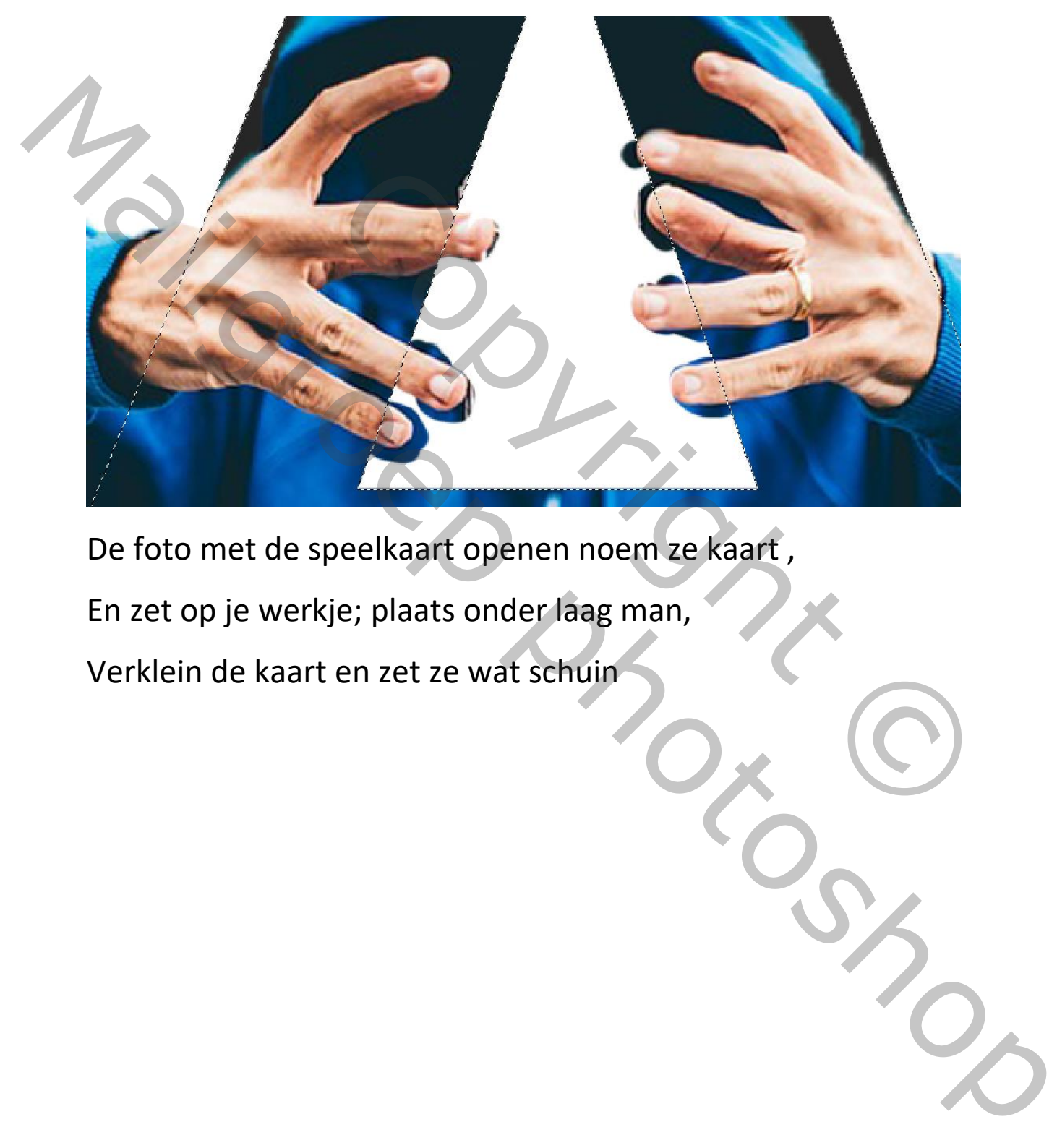

De foto met de speelkaart openen noem ze kaart , En zet op je werkje; plaats onder laag man, Verklein de kaart en zet ze wat schuin

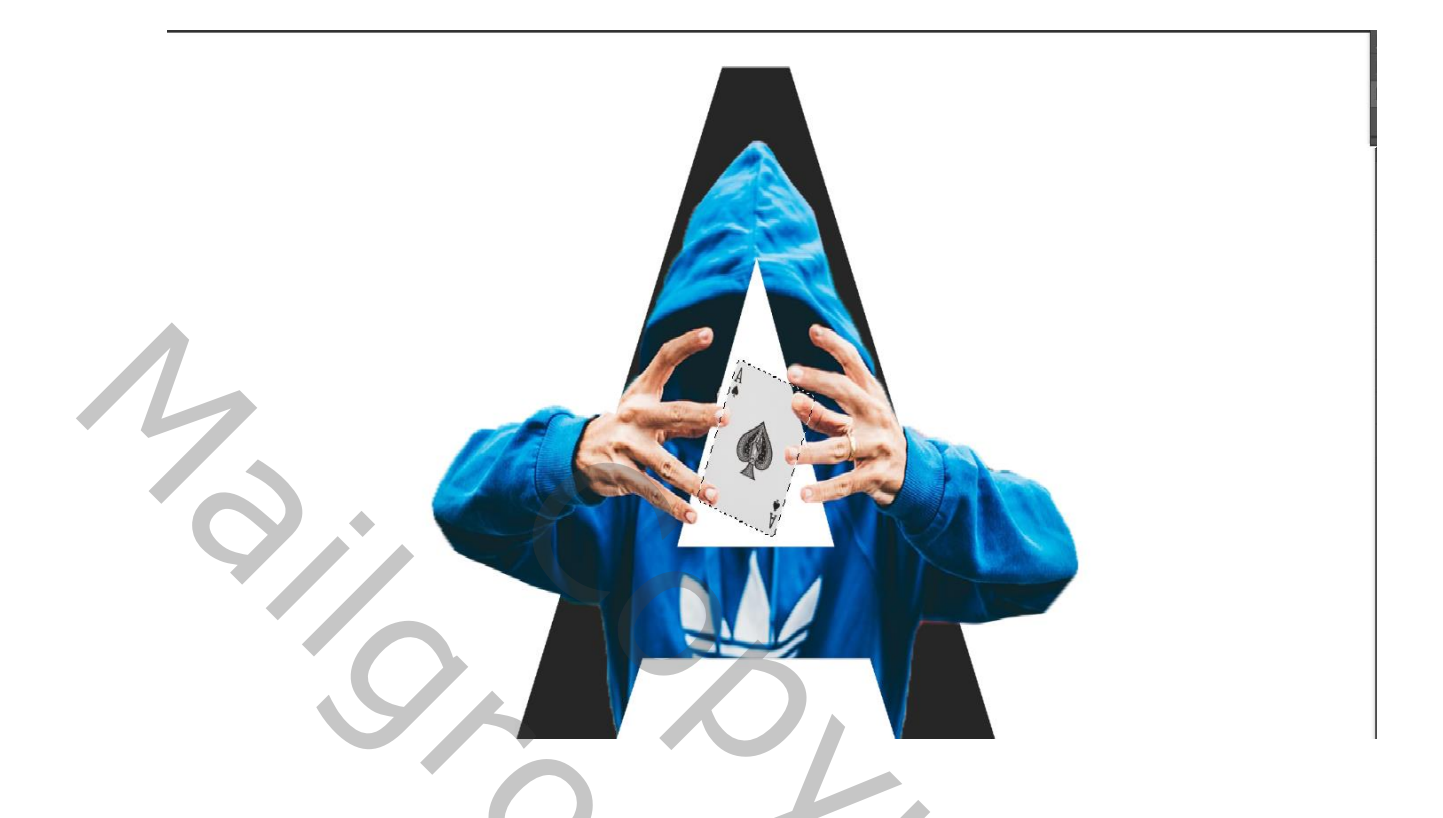

Groep van drie boven lagen maken,slagschaduw toevoegen

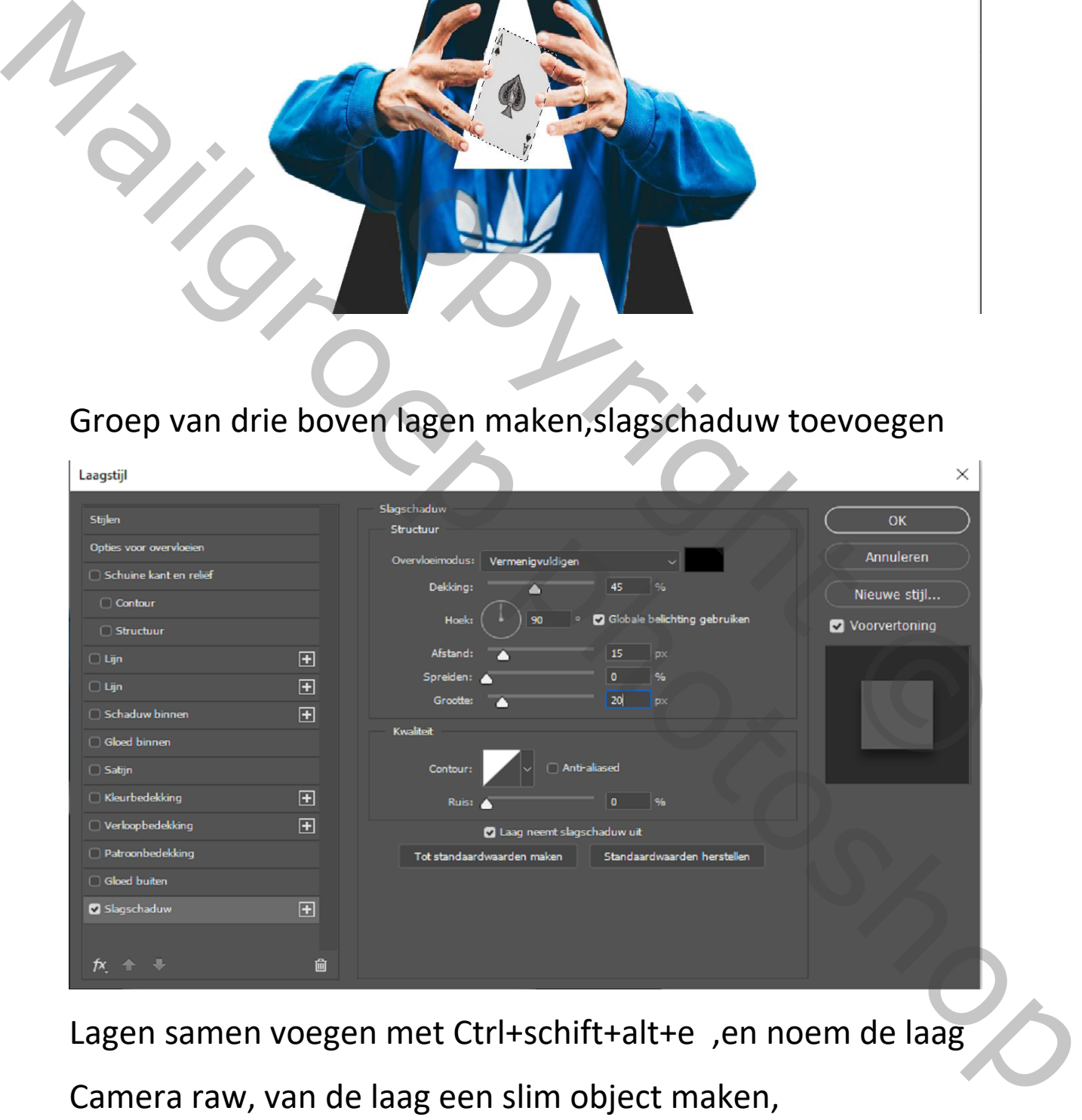

Lagen samen voegen met Ctrl+schift+alt+e ,en noem de laag

Camera raw, van de laag een slim object maken,

Ga naar filter ,camera raw filter,

Bij fx vignetteren na uitsnijden, stijl prioriteit hooglichten hoeveelheid op -50

Bij details , verscherpen - hoeveelheid op 10 straal 1.0 details op 25 masker op 0, ruisreductie luminantie op 25, luminatie details op 50,

Bij gesplitste tinten 200, 0, 267, 10 ok klikken

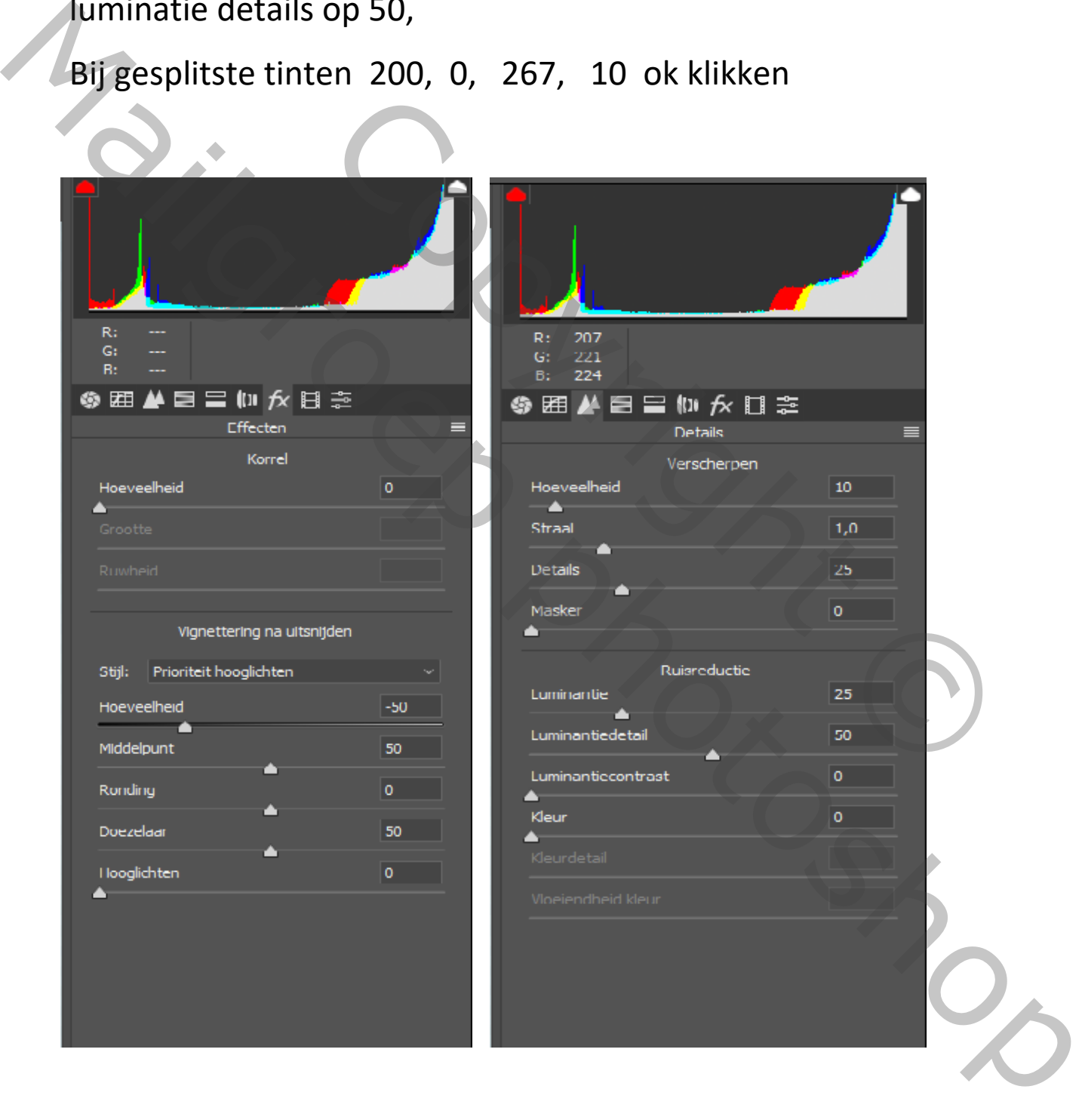

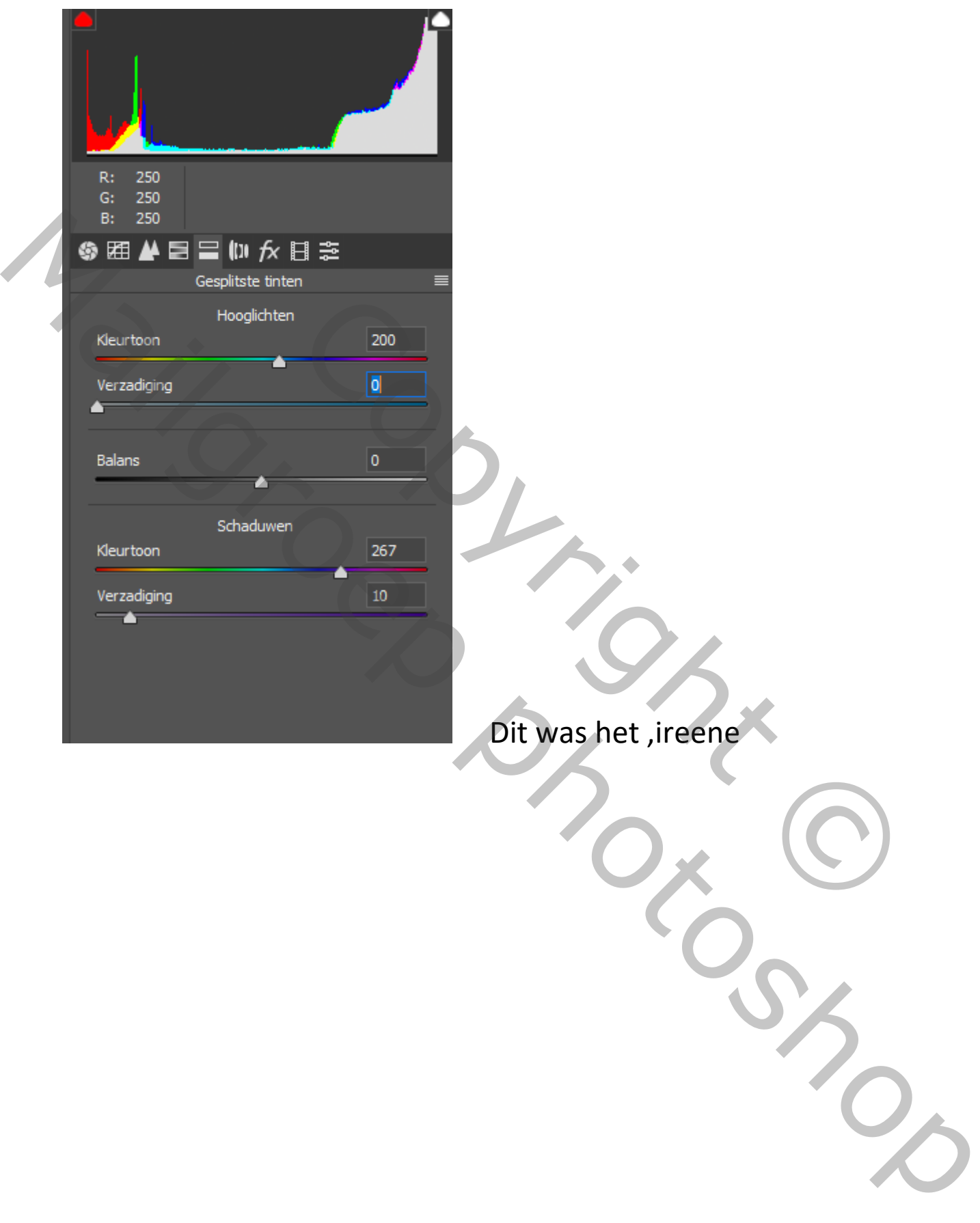

Dit was het ,ireene